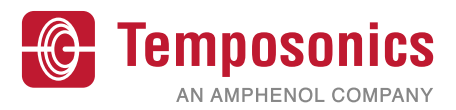

# **Betriebsanleitung**

# **TempoLink® Sensorassistent**

für die R-Serie V

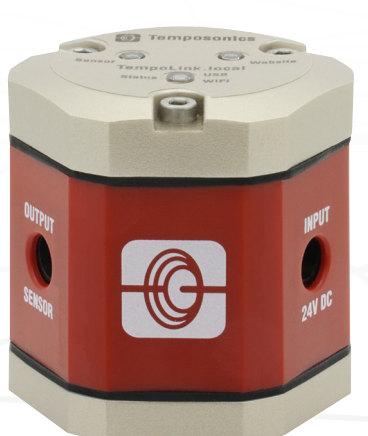

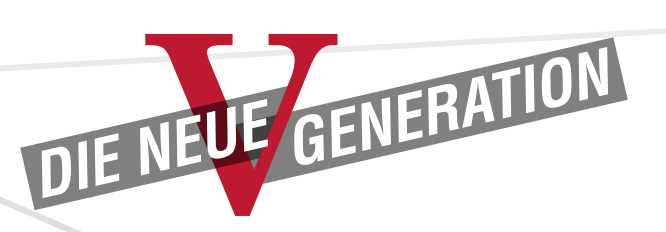

Betriebsanleitung

# Inhaltsverzeichnis

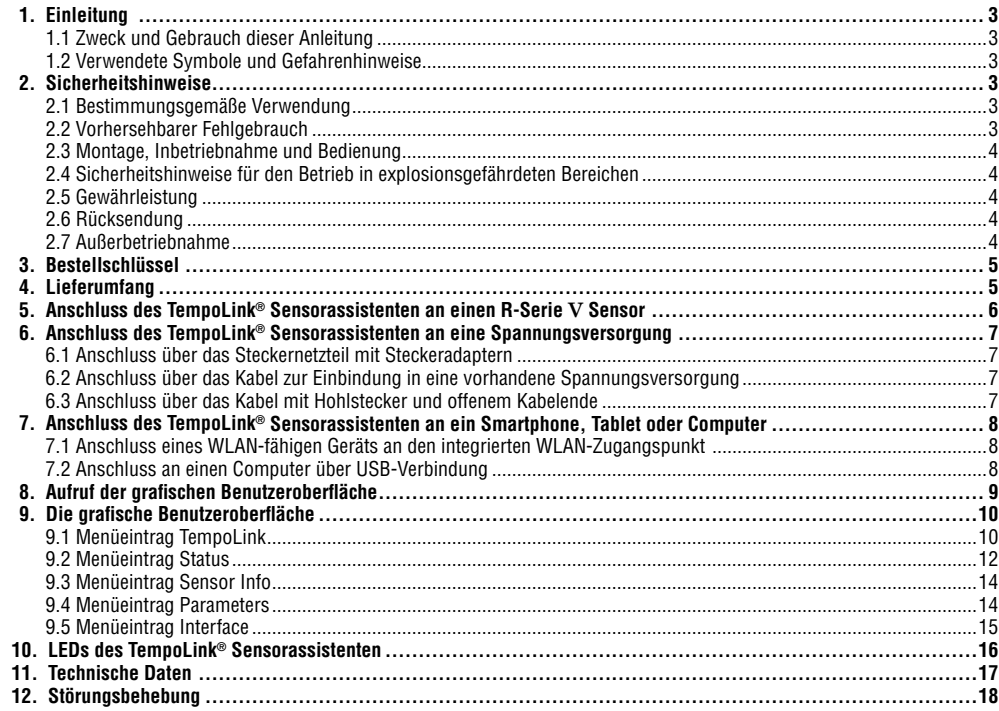

#### <span id="page-2-0"></span>**1. Einleitung**

#### **1.1 Zweck und Gebrauch dieser Anleitung**

Lesen Sie vor der Inbetriebnahme des TempoLink® Sensorassistenten diese Dokumentation ausführlich durch und beachten Sie die Sicherheitshinweise. Aufbewahren für späteres Nachschlagen!

Der Inhalt dieser technischen Dokumentation dient zur Information für die Montage, Installation und Inbetriebnahme des TempoLink® Sensorassistenten durch Fachpersonal **<sup>1</sup>** der Automatisierungstechnik oder eingewiesene Servicetechniker, die mit der Projektierung und dem Umgang mit Temposonics Produkten vertraut sind.

#### **1.2 Verwendete Symbole und Gefahrenhinweise**

Gefahrenhinweise dienen einerseits Ihrer persönlichen Sicherheit und sollen andererseits die beschriebenen Produkte oder angeschlossenen Geräte vor Beschädigungen schützen. Sicherheitshinweise und Warnungen zur Abwendung von Gefahren für Leben und Gesundheit von Benutzern oder Instandhaltungspersonal bzw. zur Vermeidung von Sachschäden werden in dieser Anleitung durch das vorangestellte und unten definierte Piktogramm hervorgehoben.

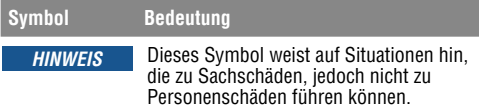

#### **2. Sicherheitshinweise**

#### **2.1 Bestimmungsgemäße Verwendung**

Dieses Produkt darf nur für die unter Punkt 1 und Punkt 2 vorgesehenen Einsatzfälle und nur in Verbindung mit den von Temposonics empfohlenen bzw. zugelassenen Fremdgeräten und Komponenten verwendet werden. Der einwandfreie und sichere Betrieb des Produktes setzt den sachgemäßen Transport, die sachgerechte Lagerung, Montage, Inbetriebnahme sowie sorgfältige Bedienung voraus.

- **1/** Fachpersonal sind Personen, die:
	- bezüglich der Projektierung mit den Sicherheitskonzepten der Automatisierungstechnik vertraut sind
	- auf dem Gebiet der elektromagnetischen Verträglichkeit (EMV) fachkundig sind
	- eine für Inbetriebnahmen und Serviceeinsätze notwendige Ausbildung erhalten haben
	- sich mit der Bedienung des Gerätes vertraut gemacht haben und die für den einwandfreien Betrieb notwendigen Angaben in der Produktdokumentation kennen
- 1. Die Sensorsysteme aller Temposonics Baureihen sind ausschließlich für Messaufgaben in Industrie, im gewerblichen Bereich und im Labor bestimmt. Die Sensoren gelten als Zubehörteil einer Anlage und müssen an eine dafür geeignete Auswerteelektronik angeschlossen werden, beispielsweise an eine SPS-, IPC- oder eine andere elektronische Steuerung.
- 2. Der TempoLink® Sensorassistent ist ein Zubehör für Temposonics® R-Serie V Sensoren zum Auslesen und Einstellen von Sensorparametern sowie zur Überwachung von Statuswerten.

#### **2.2 Vorhersehbarer Fehlgebrauch**

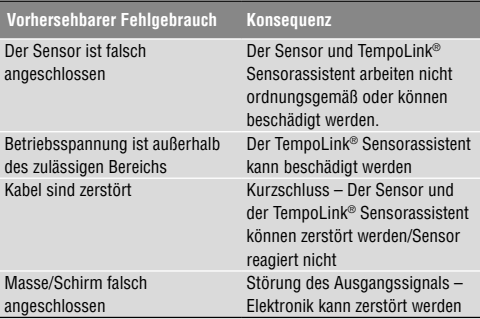

**Den TempoLink® Sensorassistenten nachträglich nicht bearbeiten. Der Sensorassistent kann beschädigt werden**

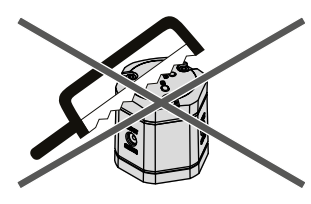

**Nicht auf den TempoLink® Sensorassistenten steigen. Der Sensorassistent kann beschädigt werden**

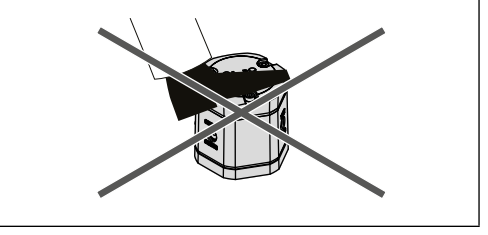

#### <span id="page-3-0"></span>**2.3 Montage, Inbetriebnahme und Bedienung**

Die Positionssensoren und der TempoLink® Sensorassistent sind nur in einem sicherheitstechnisch einwandfreien Zustand zu benutzen. Um diesen Zustand zu erhalten und einen gefahrlosen Betrieb sicherzustellen, dürfen Einbau-, Anschluss- und Servicearbeiten nur von qualifiziertem Fachpersonal durchgeführt werden. Wenn durch einen Ausfall oder eine Fehlfunktion des Sensors eine Gefährdung von Personen oder Beschädigung von Betriebseinrichtungen möglich ist, so muss dies durch zusätzliche Sicherheitsmaßnahmen wie Plausibilitätskontrollen, Endschalter, NOT-HALT-Systeme, Schutzvorrichtungen etc. verhindert werden. Bei Störungen ist der Sensor außer Betrieb zu setzen und gegen unbefugtes Benutzen zu sichern.

#### **Sicherheitshinweise für die Inbetriebnahme**

Zum Erhalt der Funktionsfähigkeit sind nachfolgende Punkte unbedingt zu beachten.

- 1. Schützen Sie die Sensoren und den TempoLink® Sensorassistenten beim Einbau und dem Betrieb vor mechanischen Beschädigungen.
- 2. Öffnen Sie die Sensoren und den TempoLink® Sensorassistenten nicht bzw. nehmen Sie sie nicht auseinander.
- 3. Schließen Sie die Sensoren und den TempoLink® Sensorassistenten sehr sorgfältig hinsichtlich Polung der Verbindungen, der Spannungsversorgung sowie der Form und Zeitdauer der Steuerimpulse an.
- 4. Benutzen Sie nur zugelassene Spannungsversorgungen.
- 5. Halten Sie die in der Produktdokumentation angegebenen und zulässigen Grenzwerte für z.B. die Betriebsspannung, die Umgebungsbedingungen usw. unbedingt ein.
- 6. Überprüfen und dokumentieren Sie die Funktion der Sensoren und des TempoLink® Sensorassistenten regelmäßig.
- 7. Stellen Sie vor dem Einschalten der Anlage sicher, dass niemand durch anlaufende Maschinen gefährdet wird.

#### **2.4 Sicherheitshinweise für den Betrieb in explosionsgefährdeten Bereichen**

Die Sensoren und der TempoLink® Sensorassistent sind nicht geeignet für den Betrieb in explosionsgefährdeten Bereichen.

#### **2.5 Gewährleistung**

Temposonics gewährleistet für die ihre Positionssensoren und das mitgelieferte Zubehör bei Materialfehlern und Fehlern trotz bestimmungsgemäßem Gebrauch eine Gewährleistungsfrist **<sup>2</sup>** . Die Verpflichtung von Temposonics ist begrenzt auf die Reparatur oder den Austausch für jedes defekte Teil des Gerätes. Eine Gewährleistung kann nicht für Mängel übernommen werden, die auf unsachgemäße Nutzung oder eine überdurchschnittliche Beanspruchung der Ware zurückzuführen sind, sowie für Verschleißteile. Unter keinen Umständen haftet Temposonics für Folgen oder Nebenwirkungen bei einem Verstoß gegen die Gewährleistungsbestimmungen, unabhängig davon, ob diese zugesagt oder erwartet worden sind, auch dann nicht, wenn ein Fehler oder eine Nachlässigkeit des Unternehmens vorliegt.

Temposonics gibt hierzu ausdrücklich keine weiteren Gewährleistungsansprüche. Weder Repräsentanten, Vertreter, Händler oder Mitarbeiter des Unternehmens haben die Befugnis, die Gewährleistungsansprüche zu erhöhen oder abzuändern.

#### **2.6 Rücksendung**

Der TempoLink® Sensorassistent kann zu Diagnosezwecken an Temposonics versandt werden. Anfallende Versandkosten gehen zu Lasten des Versenders **<sup>2</sup>** . Ein entsprechendes Formular ist in den Betriebsanleitungen der R-Serie V Sensoren ([Download unter www.temposonics.com\)](https://www.temposonics.com/de/Produkte/Industriesensoren/R-SerieVPositionssensoren) zu finden.

#### **2.7 Außerbetriebnahme**

Das Produkt enthält elektronische Bauteile und muss fachgerecht entsprechend den lokalen Vorschriften entsorgt werden.

**2/** Siehe auch aktuelle Temposonics Verkaufs- und Lieferbedingungen z.B. unter: www.temposonics.com

Betriebsanleitung

<span id="page-4-0"></span>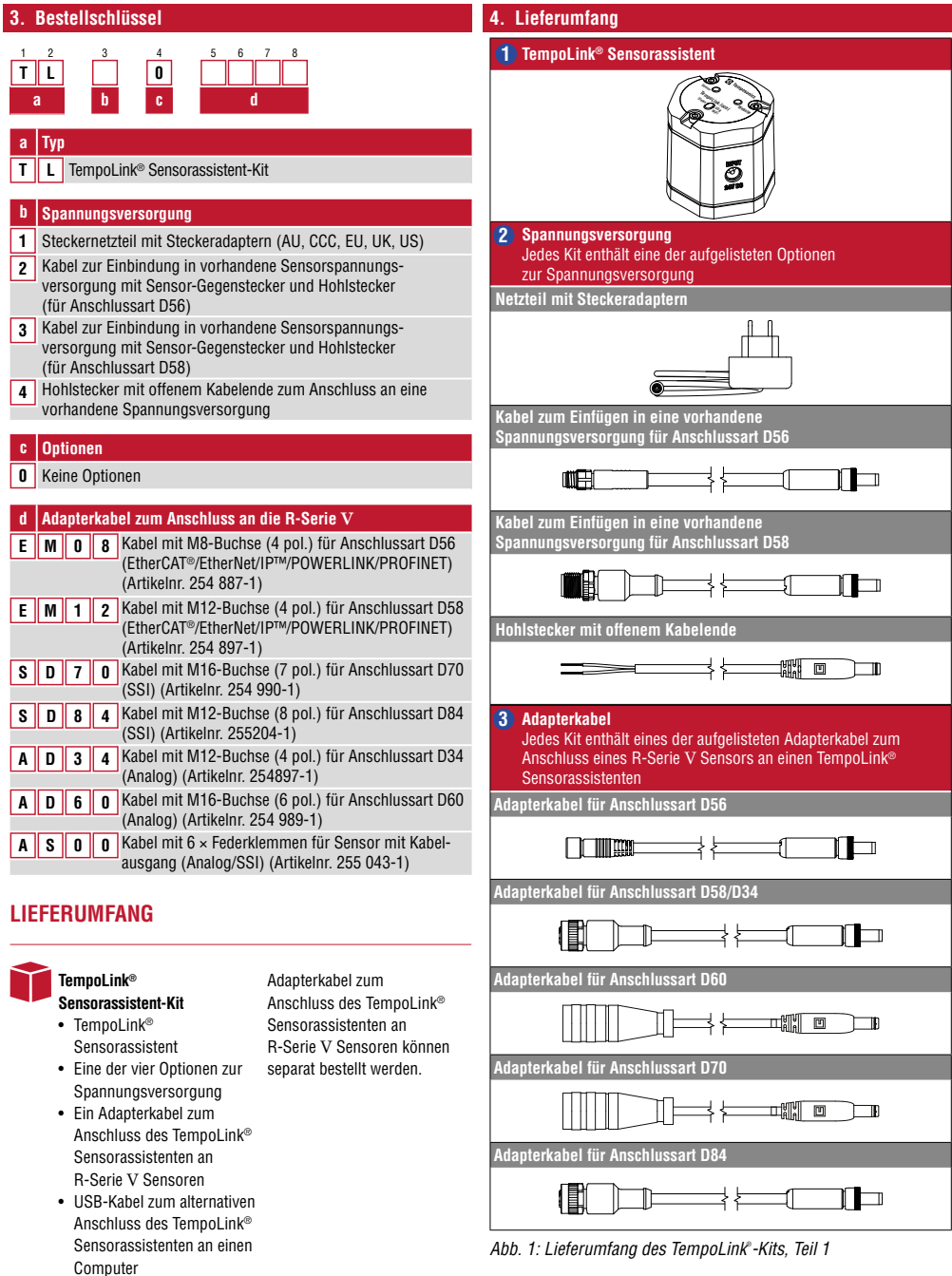

<span id="page-5-0"></span>Betriebsanleitung

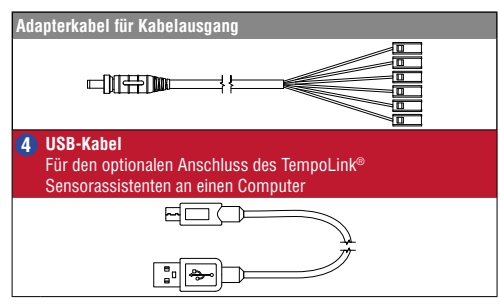

*Abb. 2: Lieferumfang des TempoLink® -Kits, Teil 2*

#### **5. Anschluss des TempoLink® Sensorassistenten an einen R-Serie V Sensor**

Der TempoLink® Sensorassistent kann an alle Sensoren der R-Serie V angeschlossen werden. Über das Adapterkabel wird der TempoLink® Sensorassistent an einen R-Serie V Sensor angeschlossen. Stecken Sie den Hohlstecker des Adapterkabels in die Buchse "OUTPUT SENSOR" am TempoLink® Sensorassistenten ([Abb. 4\)](#page-5-1). Schließen Sie das andere Ende des Adapterkabels an den Stecker zur Spannungsversorgung des R-Serie V Sensors an. Der Sensor wird über den TempoLink® Sensorassistent mit der Betriebsspannung versorgt. In [Abb. 5](#page-5-2) sind die Möglichkeiten zur Verbindung dargstellt. Das Adapterkabel ist je nach Sensorausgang in unterschiedlichen Ausführungen erhältlich. Sehen Sie für weitere Informationen in der Betriebsanleitung des jeweiligen R-Serie V Sensors nach.

Wenn der Sensor an eine andere Spannungsversorgung angeschlossen ist, trennen Sie den Sensor von dieser Spannungsversorgung, bevor Sie den TempoLink® Sensorassistenten mit dem Sensor verbinden.

### *HINWEIS*

- Wenn Sie die Spannungsversorgung vom Sensor trennen, kann an der Steuerung, an den der Sensor angeschlossen ist, eine Fehlermeldung erscheinen.
- Überschreiten Sie nicht die maximale Kabellänge von 30 m zwischen TempoLink® Sensorassistent und R-Serie V Sensor.

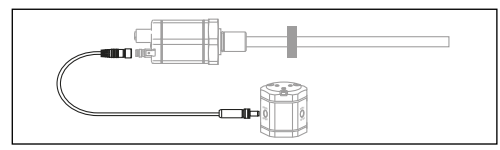

*Abb. 3: Anschluss des TempoLink® Sensorassistenten an einen R-Serie V Sensor*

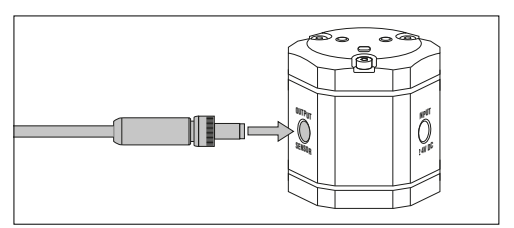

<span id="page-5-1"></span>*Abb. 4: Anschluss des Adapterkabels an den TempoLink® Sensorassistenten*

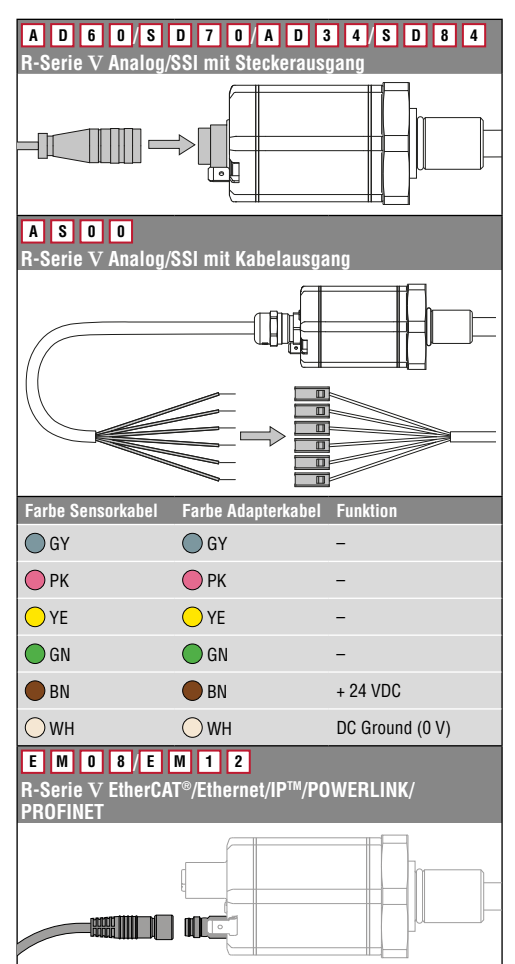

<span id="page-5-2"></span>*Abb. 5: Anschluss des Adapterkabels an den R-Serie V Sensor inklusive Anschlussbelegung für AS00*

#### <span id="page-6-0"></span>**6. Anschluss des TempoLink® Sensorassistenten an eine Spannungsversorgung**

Stecken Sie den Hohlstecker für die Spannungsversorgung <sup>2</sup>a in die Buchse INPUT 24VDC" am TempoLink<sup>®</sup> Sensorassistenten ([Abb. 6](#page-6-1))

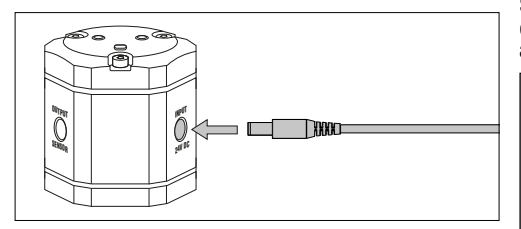

<span id="page-6-1"></span>*Abb. 6: Anschluss der Spannungsversorgung an den TempoLink® Sensorassistenten*

Je nach Konfiguration des bestellten Kits wird das andere Ende des Kabels zur Spannungsversorgung des TempoLink® Sensorassistenten an eine Spannungsversorgung angeschlossen.

#### **6.1 Anschluss über das Steckernetzteil mit Steckeradaptern**

Stecken Sie den für Ihr Land passenden Steckeraufsatz auf. Stecken Sie den Stecker 2 in die Steckdose [\(Abb. 8](#page-6-2)).

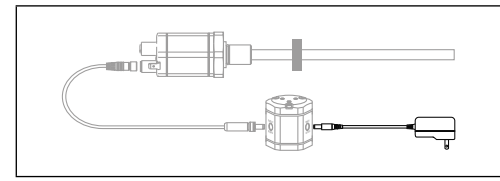

*Abb. 7: Anschluss des TempoLink® Sensorassistenten über das Steckernetzteil mit Steckeradaptern*

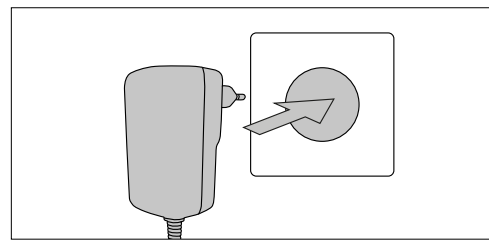

<span id="page-6-2"></span>*Abb. 8: Anschluss des Steckernetzteils an die Steckdose*

#### **6.2 Anschluss über das Kabel zur Einbindung in eine vorhandene Spannungsversorgung**

Für die R-Serie V mit EtherCAT®, EtherNet/IP™, POWERLINK und PROFINFT kann der TempoLink® Sensorassistent in eine vorhandene Spannungsversorgung eingebunden werden. Schließen Sie den Stecker 2 an die Buchse des Kabels für die Spannungsversorgung an, welcher zuvor an den Sensor angeschlossen war [\(Abb. 10](#page-6-3)).

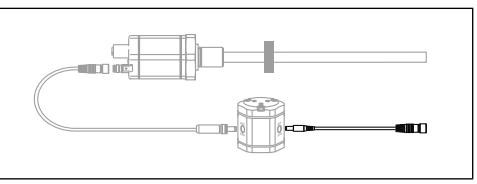

*Abb. 9: Anschluss des TempoLink® Sensorassistenten über das Kabel zur Einbindung in vorhandene Sensor-Spannungsversorgung mit Sensor-Gegenstecker und Hohlstecker*

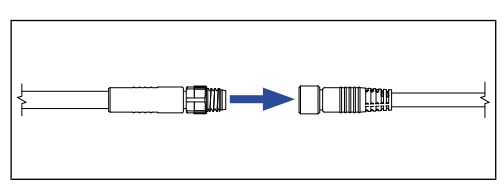

*Abb. 10: Anschluss des Steckers an die Buchse der vorhandenen Spannungsversorgung*

#### <span id="page-6-3"></span>**6.3 Anschluss über das Kabel mit Hohlstecker und offenem Kabelende**

Schließen Sie das Kabel 2 entsprechend der Anschlussbelegung an ein Netzteil an [\(Abb. 12\)](#page-6-4).

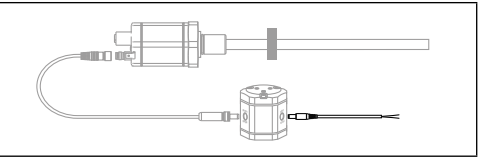

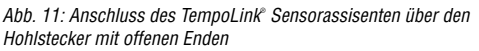

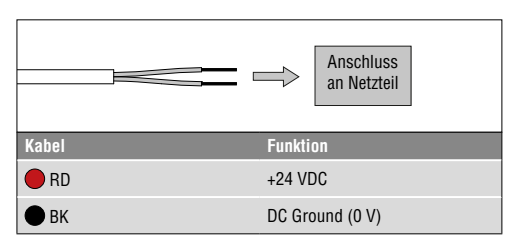

<span id="page-6-4"></span>*Abb. 12: Anschluss der offenen Kabelenden an ein Netzteil*

<span id="page-7-0"></span>Betriebsanleitung

#### **7. Anschluss des TempoLink® Sensorassistenten an ein Smartphone, Tablet oder Computer**

Um die grafische Benutzeroberfläche anzuzeigen, schließen Sie den TempoLink® Sensorassistenten an ein Smartphone Tablet oder Computer an.

#### **7.1 Anschluss eines WLAN-fähigen Geräts an den integrierten WLAN-Zugangspunkt 3**

Aktivieren Sie auf Ihrem Gerät WLAN und wählen Sie das Netzwerk "TempoLink xxxx" (xxxx sind die letzten vier Stellen der Seriennummer des TempoLink® Sensorassistenten). Der Zugang zu dem WLAN-Netzwerk ist mit einem Passwort geschützt. Das Passwort ist die Seriennummer des TempoLink® Sensorassistenten, die auf das Label auf der Unterseite des TempoLink® Sensorassistenten aufgedruckt ist.

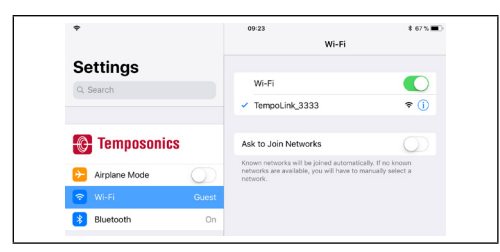

Abb. 13: Auswahl des Netzwerks "TempoLink\_xxxx" in den *WLAN- Einstellungen des WLAN-fähigen Geräts*

## *HINWEIS*

Wenn Sie ein Mobilgerät nutzen, schalten Sie die mobile Datenübertragung aus. Je nach Betriebssystem kann eine Warnung erscheinen, dass keine Verbindung zum Internet besteht. Der TempoLink® Sensorassistent erfordert keine Verbindung zum Internet. Der Verbindungsaufbau zur Benutzeroberfläche kann länger dauern, wenn andere WLAN-Verbindungen oder mobile Daten aktiv sind.

#### **7.2 Anschluss an einen Computer über USB-Verbindung**

Der TempoLink® Sensorassistent kann über eine USB-Verbindung an einen Computer angeschlossen werden. Wenn der Computer WLAN-fähig ist, deaktivieren Sie WLAN, bevor Sie den TempoLink® Sensorassistenten per USB anschließen.

Stecken Sie den Micro-USB-Stecker des USB-Kabels <sup>1</sup> in den Anschluss "USB" an den TempoLink® Sensorassistenten. Stecken Sie anschließend den USB Typ-A-Stecker des USB-Kabels in eine freie USB-Buchse des Computers. Die USB-Verbindung des TempoLink® Sensorassistenten simuliert eine Netzwerkkarte. Im Netzwerk- und Freigabecenter des Computers wird die Verbindung als "IP-over-USB" oder "Remote NDIS" angezeigt.

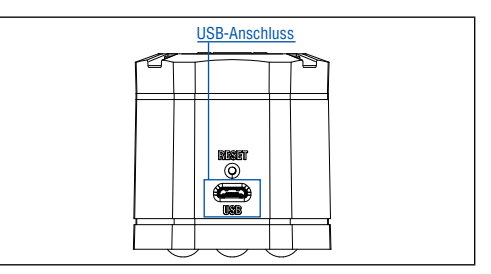

*Abb. 14: USB-Buchse am TempoLink® Sensorassistenten*

#### *HINWEIS*

Es kann zur gleichen Zeit immer nur ein Gerät zur Anzeige der grafischen Benutzeroberfläche an den TempoLink® Sensorassistenten angeschlossen werden.

#### *HINWEIS*

Deaktivieren Sie alle WLAN- und LAN-Verbindungen, bevor Sie den TempoLink® Sensorassistenten via USB anschließen.

Der Verbindungsaufbau zur Benutzeroberfläche kann länger dauern, wenn WLAN- und LAN-Verbindungen aktiv sind. Sollte sich die Webseite nicht aufbauen, kann es nützlich sein, wenn Sie nach Aufruf der Webseite

*http://tempolink.local* STRG + F5 drücken, um zwischengespeicherte Texte und Bilder dieser Webseite von vorherigen Aufrufen auf dem Computer zu löschen.

**3/** Der integrierte WLAN-Zugangspunkt ermöglicht keinen Internetzugang

#### <span id="page-8-0"></span>**8. Aufruf der grafischen Benutzeroberfläche**

Nachdem die Verbindung via WLAN oder USB hergestellt ist, öffnen Sie den Browser auf Ihrem mobilen Gerät oder Computer und rufen Sie folgende Webseiten-URL auf:

#### **http://tempolink.local**

Es wird empfohlen, den Browser Mozilla Firefox, Google Chrome, Microsoft Edge oder Apple Safari zu verwenden.

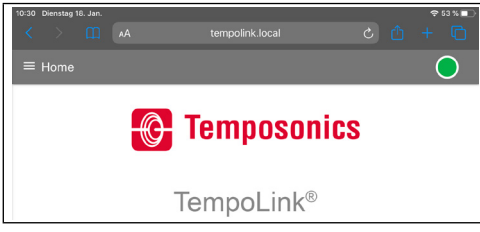

*Abb. 15:* Hauptmenü der grafischen Benutzeroberfläche

Die Verbindungsanzeige oben rechts weist auf den Status der Verbindung zwischen dem TempoLink® Sensorassistenten und dem Sensor hin.

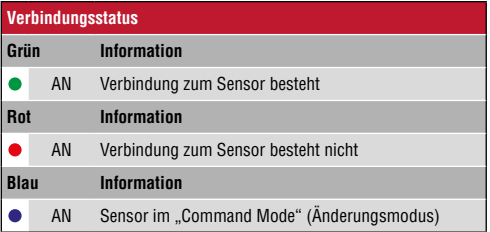

*Abb. 16: Verbindungsstatus*

<span id="page-9-0"></span>Betriebsanleitung

### **9. Die grafische Benutzeroberfläche**

Klicken Sie auf das Symbol  $\equiv$  links oben, um in das Hauptmenü der Benutzeroberfläche zu gelangen [\(Abb. 1](#page-9-1)7):

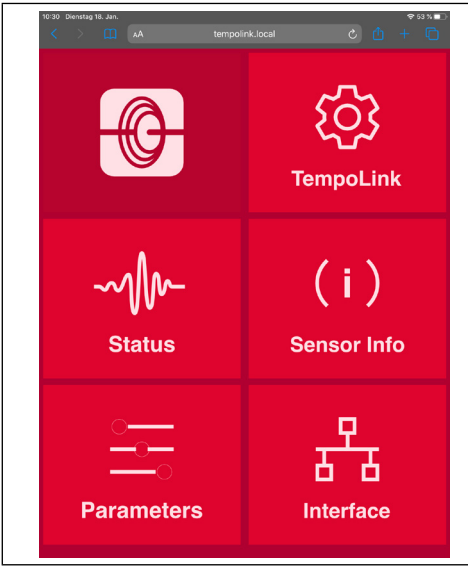

*Abb. 17:* Hauptmenü der grafischen Benutzeroberfläche

#### <span id="page-9-1"></span>**9.1 Menüeintrag TempoLink**

Der Menüeintrag TempoLink enthält Informationen über den TempoLink® Sensorassistenten wie Seriennummer, Firmware-Version und Artikelnummer.

| $x +$<br>TempoLink                                                                      |                                               |                |                | $\sigma$<br>×<br>$\sim$                                                                     |
|-----------------------------------------------------------------------------------------|-----------------------------------------------|----------------|----------------|---------------------------------------------------------------------------------------------|
| $\begin{array}{ccccccccc} \leftarrow & \rightarrow & \circ & \circ & \circ \end{array}$ | O & sempolinik.local/#sempolinik<br>TempoLink |                | $\dot{\Omega}$ | $\begin{array}{ccccccccc} \odot & \boxtimes & \boxtimes & \boxtimes & \boxplus \end{array}$ |
|                                                                                         | <b>TempoLink Information</b>                  |                |                |                                                                                             |
|                                                                                         |                                               |                |                |                                                                                             |
| <b>TempoLink</b>                                                                        | Serial Number                                 | 91115923       |                |                                                                                             |
| š                                                                                       | Frmese                                        | 1.5.26 Beta 18 |                |                                                                                             |
| <b>Status</b>                                                                           | <b>Product Number</b>                         | 201977         |                |                                                                                             |
|                                                                                         | <b>With</b>                                   | Enabled /      |                |                                                                                             |
| (i)<br><b>Sensor Info</b>                                                               | <b>Connection Medium</b>                      | <b>USB</b>     |                |                                                                                             |
|                                                                                         | <b>Sensor Power</b>                           | Enabled        |                |                                                                                             |
|                                                                                         | <b>User Level</b>                             | Basic /        |                |                                                                                             |
| 읡                                                                                       | CHANGE PASSWORD                               | <b>LEDATE</b>  |                |                                                                                             |
| <b>Parameters</b>                                                                       | <b>MANUEL</b>                                 |                |                |                                                                                             |
| Interface                                                                               |                                               |                |                |                                                                                             |

*Abb. 18: Menüeintrag TempoLink*

#### **Änderung des Passworts für den WLAN-Zugang**

Zur Änderung des Passworts für den WLAN-Zugang klicken Sie die Schaltfläche CHANGE PASSWORD. Das Fenster "Configure TempoLink" öffnet sich. Geben Sie das neue Passwort zwei Mal ein und bestätigen Sie die Änderung durch Klicken der Schaltfläche SUBMIT. Bei Klicken der Schaltfläche CANCEL wird der Vorgang abgebrochen.

#### **Aktualisierung der TempoLink®-Firmware**

Firmware-Updates des TempoLink® Sensorassistenten werden auf der Homepage von Temposonics [temposonics.com/tempolink](https://www.temposonics.com/tempolink) zum Download bereitgestellt.

- Laden Sie die zip-Datei mit der aktuellen Firmware herunter und speichern Sie die Datei auf Ihrem Computer.
- Entpacken Sie die zip-Datei.
- Verbinden Sie den TempoLink® Sensorassistenten via USB-Kabel oder WLAN mit Ihrem Computer (Empfehlung: Nutzen Sie die WLAN-Verbindung). Das Firmware-Update kann nicht durchgeführt werden, wenn der TempoLink® Sensorassistent via Smartphone oder Tablet verbunden ist.
- Klicken Sie auf die Schaltfläche UPDATE. Das Fenster "Configure TempoLink" öffnet [\(Abb. 19](#page-10-0)).
- Klicken Sie auf die Schaltfläche CHOOSE FILE. Navigieren Sie über den Dialog zu dem Speicherort, an dem Sie die entpackte Datei des Firmware-Updates gespeichert haben
- Wählen Sie die Datei "update tar" aus. Die ausgewählte Datei wird angezeigt.
- Klicken Sie auf die Schaltfläche SUBMIT, um die Aktualisierung durchzuführen [\(Abb. 20](#page-10-1)).
- Der Aktualisierungsprozess erfolgt in zwei Schritten:
	- 1. Übertragen der Aktualisierungsdatei auf den TempoLink® Sensorassistenten. Dieser Schritt wird über den Fortschrittsbalken dargestellt.
	- 2. Installieren der Firmware. Die LEDs am TempoLink® Sensorassistenten leuchten dauerhaft orange und die [Abb. 21](#page-10-2) dargestellte Grafik wird angezeigt.

Der Aktualisierungsprozess dauert in der Regel 3 bis 4 Minuten. Wenn Sie den TempoLink® Sensorassistenten über die USB-Verbindung an Ihren Computer angeschlossen haben, wird während des Aktualisierungsprozesses ein USB-Laufwerk in Ihrem Computer erscheinen und wieder verschwinden.

- Nach erfolgreicher Installation gehen die orangenen LEDs aus. LED A und LED B leuchten entsprechend der Verbindung, während LED C grün leuchtet.
- Wenn Sie den TempoLink® Sensorassistanten via WLAN mit Ihrem Computer verbunden haben, stellen Sie die WLAN-Verbindung nach der Aktualisierung wieder her, weil die WLAN-Verbindung während der Installation unterbrochen wird.
- Aktualisieren Sie das Browserfenster durch Drücken der Tastenkombination STRG + F5 und nutzen Sie den TempoLink® Sensorassistent wie gewohnt.

### *HINWEIS*

Der Aktualisierung der Firmware kann einige Minuten (in der Regel 3 bis 4 Minuten) dauern, auch wenn sich die Farben der LEDs nicht ändern. Trennen Sie den TempoLink® Sensorassistenten während des Aktualisierungsprozesses nicht von der Spannungsversorgung.

Überprüfen Sie regelmäßig, ob eine neue Firmware verfügbar ist. Nutzen Sie die aktuelle Firmware. Firmware-Updates verbessern die Leistung oder fügen weitere Funktionen hinzu. **Deaktivierung und Aktivierung des WLAN**

In der Zeile "WiFi" wird Ihnen der aktuelle WLAN-Status angezeigt. Um WLAN zu deaktivieren oder zu aktivieren, klicken Sie den schwarzen Stift in dieser Zeile. Das Fenster

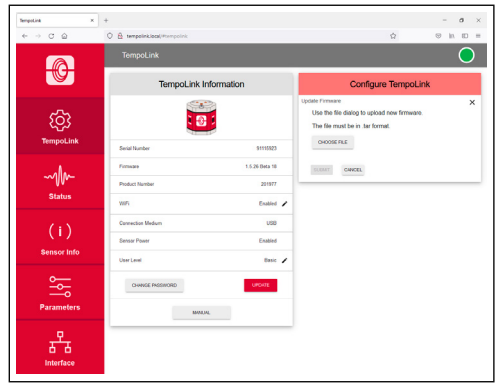

Abb. 19: Das Fenster "Configure TempoLink" zur Firmware-*Aktualisierung* 

<span id="page-10-0"></span>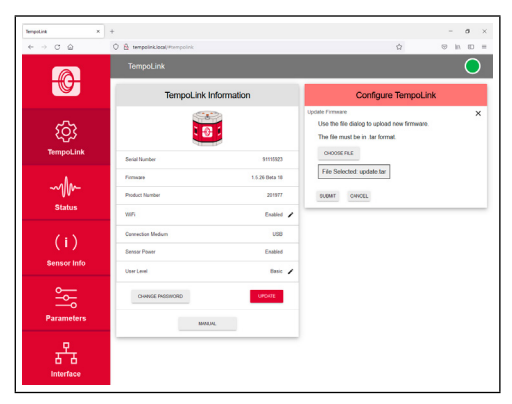

*Abb. 20: Datei zur Firmware-Aktualisierung ausgewählt*

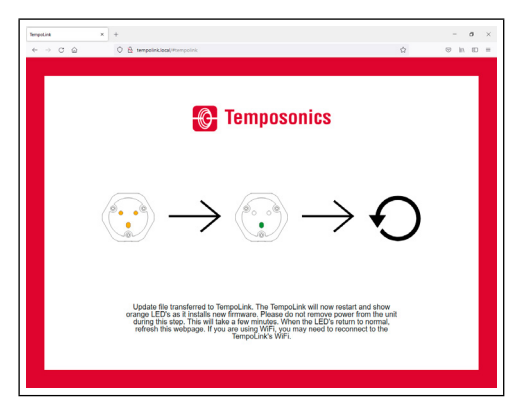

*Abb. 21: Bildschirm während der Firmware-Aktualisierung*

<span id="page-10-2"></span>,Configure TempoLink" öffnet sich. Wählen Sie "Disable", um WLAN am TempoLink® Sensorassistenten zu abzuschalten, und wählen Sie "Enable", um WLAN am TempoLink® Sensorassistenten anzuschalten [\(Abb. 22](#page-10-3)).

## *HINWEIS*

Deaktivierung und Aktivierung des WLAN am TempoLink® Sensorassistenten ist nur möglich, wenn der TempoLink® Sensorassistent über eine USB-Verbindung an einen Computer angeschlossen ist.

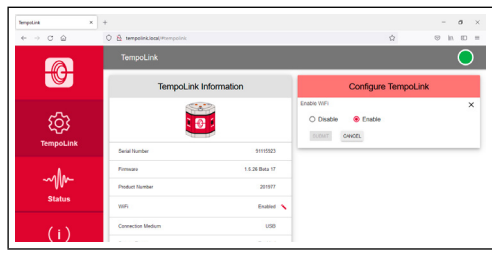

<span id="page-10-3"></span>Abb. 22: Fenster "Configure TempoLink" zur Aktivierung/ *Deaktivierung des WLAN* 

<span id="page-10-1"></span>Über die Schaltfläche MANUAL können Sie die Betriebsanleitung des TempoLink® Sensorassistenten öffnen. Das Laden des Dokuments kann 10 bis 15 Sekunden dauern.

<span id="page-11-0"></span>Betriebsanleitung

#### **9.2 Menüeintrag Status**

Der Menüeintrag Status enthält aktuelle Informationen über den Sensorstatus [\(Abb. 23](#page-11-1)):

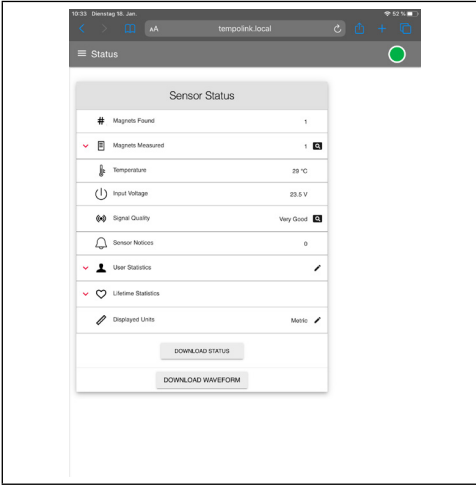

<span id="page-11-1"></span>*Abb. 23: Sensor Status*

- **Magnets Found:** Anzahl der auf dem Sensor erkannten **Magnete**
- **Magnets Measured:** Anzahl der eingestellten Magnete, mit denen der Sensor betrieben wird. Wenn Sie den roten Pfeil links neben dem Symbol anklicken, wird die aktuelle Position des Magneten angezeigt. Wenn Sie die Lupe auf der rechten Seite anklicken, wird die aktuelle Magnetposition in einer grafischen Anzeige dargestellt [\(Abb. 24](#page-12-0)). Beachten Sie, dass die Ausgabe der Positionswerte in der grafischen Anzeige langsamer ist als die Ausgabe der Positionswerte an die Steuerung.
- **• Temperature:** Aktuelle Temperatur innerhalb des Sensorelektronikgehäuses
- **• Signal Quality:** Die Signalstärke des Positionsmagneten, beurteilt in Kombination mit dem Sensor, wird in vier Stufen ausgegeben (bei einer Multipositionsmessung wird nur der 1. Magnet berücksichtigt):
	- **Marginal**: Eine Positionsermittlung kann durchgeführt werden, allerdings sind fehlerhafte Ergebnissen möglich.
	- **Good**: Eine Positionsermittlung kann zuverlässig durchgeführt werden.
	- **Very Good**: Eine Positionsermittlung kann zuverlässig durchgeführt werden.
	- **Too Strong**: Durch Verzerrungen sind fehlerhafte Ergebnisse bei der Positionsermittlung möglich. Wenn Sie die Lupe auf der rechten Seite anklicken, wird die aktuelle Signalgüte in einer grafischen Anzeige dargestellt ([Abb. 25](#page-12-1)). Bei einer Mehrmagnetmessung wird nur der
	- 1. Positionsmagnet berücksichtigt.
- **• Input Voltage:** Aktuelle Betriebsspannung am Sensor
- **• Sensor Notices:** Anzeige der aktuellen Fehlermeldungen
- **• User Statistics:** Je nach Firmware des Sensors werden Statusinformationen angezeigt, die Sie als Anwender zurücksetzen können. Klicken Sie den roten Pfeil links neben dem Symbol an, um die folgende Informationen anzuzeigen [\(Abb. 26](#page-12-2)):
- **Odometer**: Gesamt zurückgelegter Weg des Positionsmagneten seit dem letzten Zurücksetzen
- **Magnet Cycles**: Gesamte Anzahl der Richtungsänderungen des Magneten seit dem letzten Zurücksetzen
- **Max Temperature**: Maximale bisher aufgetretene Temperatur im Sensorelektronikgehäuse seit dem letzten Zurücksetzen
- **Min Temperature**: Minimale bisher aufgetretene Temperatur im Sensorelektronikgehäuse seit dem letzten Zurücksetzen

Um diese Werte zurückzusetzen, klicken Sie den schwarzen Stift in der Zeile "User Statistics". Das Fenster "Reset Statistics" öffnet sich. Geben Sie das Wort RESET ein und bestätigen Sie dies durch Klicken der Schaltfläche SUBMIT. Die unter "User Statistics" angezeigten Wert sind zurückgesetzt. Wenn Sie die Schaltfläche CANCEL klicken, wird das Zurücksetzen abgebrochen ([Abb. 27\)](#page-13-1).

- **• Lifetime Statistics:** Klicken Sie den roten Pfeil links neben dem Symbol an, um weitere Informationen des Sensorstatus anzuzeigen (je nach Ausgang des Sensors):
	- **Odometer:** Gesamt zurückgelegter Weg des Positionsmagneten
	- **Magnet Cycles:** Gesamte Anzahl der Richtungsänderungen des Magneten
	- **Operational Time:** Gesamte Betriebsstunden des Sensors
	- **Max Temperature:** Maximale bisher aufgetretene Temperatur im Sensorelektronikgehäuse
	- **Min Temperature:** Minimale bisher aufgetretene Temperatur im Sensorelektronikgehäuse
	- **Temperature Violations:** Dauer der Überschreitung oder Unterschreitung des spezifizierten Bereichs der Betriebstemperatur
	- **Max Voltage:** Maximale bisher aufgetretene Eingangsspannung
	- **Min Voltage:** Minimale bisher aufgetretene **Eingangsspannung**
	- **Voltage Violations:** Dauer der Überschreitung oder Unterschreitung des spezifizierten Bereichs der Spannungsversorgung
- **• Displayed Units:** Sie können die Einheiten der angezeigten Werte zwischen imperialen und metrischen Einheiten umstellen. Klicken Sie dazu auf den schwarzen Stift in dieser Zeile. Das Fenster "Change Display Units" öffnet sich. Wählen Sie die gewünschte Einheit aus und bestätigen Sie dies durch Klicken der Schaltfläche OK [\(Abb. 28](#page-13-2)).

# *HINWEIS*

Die angezeigten Werte sind unbearbeitete Rohdaten. Diese Werte sind unabhängig von den Parametereinstellungen.

# **TempoLink® Sensorassistent** Betriebsanleitung

Über die Schaltfläche DOWNLOAD STATUS können Sie die aktuellen Statuswerte des Sensors herunterladen [\(Abb. 29\)](#page-13-3). Klicken Sie auf die Schaltfläche und das Fenster "Download Status Data" öffnet sich. Klicken Sie die Schaltfläche SUBMIT, um den Download zu starten. Die Datei wird entsprechend Ihrer Browsereinstellungen auf Ihrem Computer gespeichert. Diese Datei können Sie z.B. im Fehlerfall an uns senden, damit wir Sie bei der Fehleranalyse besser unterstützen können.

Über die Schaltfläche DOWNLOAD WAVEFORM können Sie die grafische Darstellung des Positionssignals auf dem Sensor herunterladen ([Abb. 29\)](#page-13-3). Klicken Sie auf die Schaltfläche und das Fenster "Download Waveform Data" öffnet sich. Geben Sie das Wort CONFIRM ein und klicken Sie die Schaltfläche SUBMIT, um den Download zu starten. Die Datei wird entsprechend Ihrer Browsereinstellungen auf Ihrem Computer gespeichert. Diese Datei können Sie z.B. im Fehlerfall an uns senden, damit wir Sie bei der Fehleranalyse besser unterstützen können.

#### *HINWEIS*

Die Erstellung der grafischen Darstellung des Positionssignals auf dem Sensor unterbricht kurzzeitig den normalen Betrieb des Sensors.

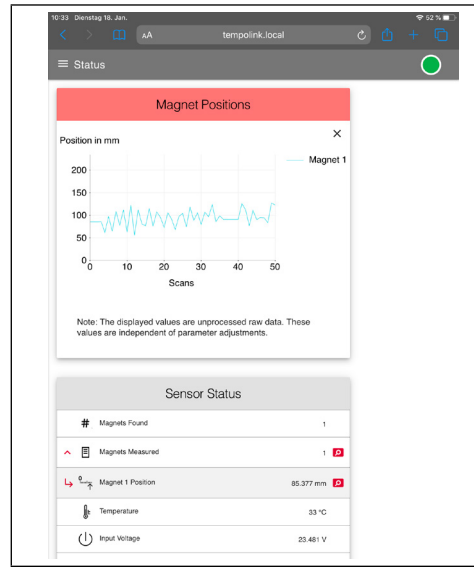

<span id="page-12-0"></span>*Abb. 24:* Grafische Anzeige der Positionswerte

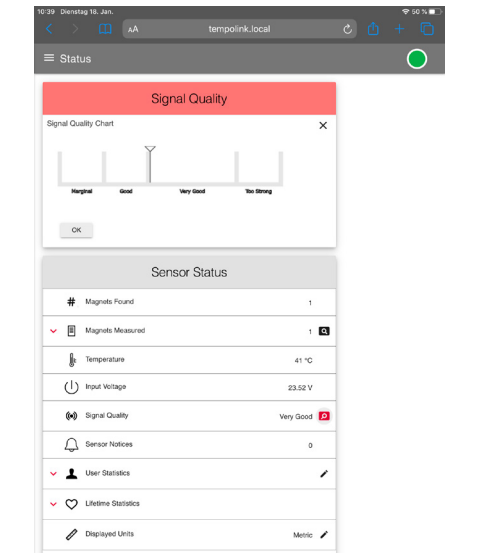

<span id="page-12-1"></span>*Abb. 25:* Grafische Anzeige der Signalstärke

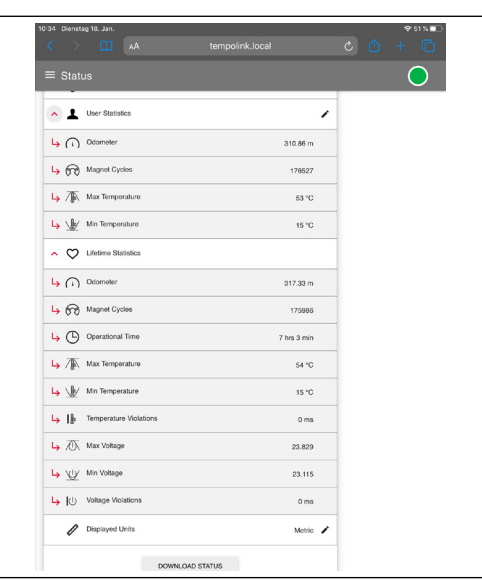

<span id="page-12-2"></span>*Abb. 26: Werte unter "User Statistics" und "Lifetime Statistics"*

<span id="page-13-0"></span>Betriebsanleitung

| 10:35 Dienstag 18. Jan.<br>$\left\langle \quad \right\rangle$ m<br>tempolink.local<br>AA | 951%<br>$c$ $b$ + $c$ |
|------------------------------------------------------------------------------------------|-----------------------|
| $\equiv$ Status                                                                          |                       |
| <b>Reset Statistics</b>                                                                  |                       |
| Reset User Statistics<br>Type "RESET" and Click Submit<br><br><b>SUBMIT</b><br>CANCEL    | ×                     |
| <b>Sensor Status</b>                                                                     |                       |
| # Magnets Found                                                                          | $\mathbf{I}$          |
| 圓<br>Magnets Measured<br>$\lambda$                                                       | $1$ Q                 |
| Magnet 1 Position                                                                        | 85.382 mm             |
| ŀ<br>Temperature                                                                         | 38 °C                 |
| (1)<br><b>Input Voltage</b>                                                              | 23,491 V              |
| (c) Signal Quality                                                                       | Very Good             |
| Sensor Notices<br>Ĺ                                                                      | $\circ$               |
| User Statistics<br>^                                                                     | ↖                     |
| 4 (1) Odometer                                                                           | 310.86 m              |
| Magnet Cycles                                                                            | 176527                |
| Max Temperature                                                                          | 53 °C                 |

<span id="page-13-1"></span>*Abb. 27: Zurücksetzen der Werte unter "User Statistics"*

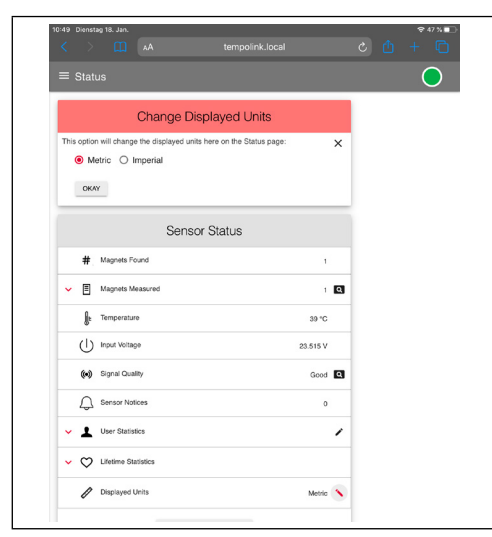

*Abb. 28: Umstellung der angezeigten Einheiten*

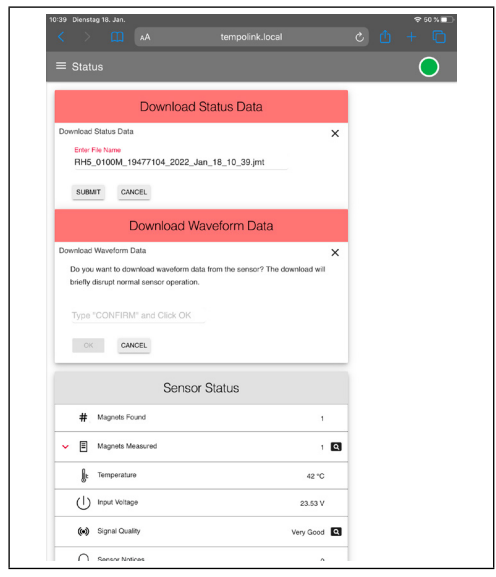

*Abb. 29:* Herunterladen der Statuswerte sowie der grafischen Anzeige des Positionssignals

#### <span id="page-13-4"></span><span id="page-13-3"></span>**9.3 Menüeintrag Sensor Info**

Der Menüeintrag Sensor Info enthält Informationen über den angeschlossenen Sensor wie Messlänge, Seriennummer und Bestellschlüssel. Die angezeigten Informationen hängen von dem Ausgang des Sensors ab.

#### **9.4 Menüeintrag Parameters**

Der Menüeintrag Parameters enthält Informationen über die Betriebseinstellung des Sensors. Die angezeigten Parameter hängen von dem Ausgang des Sensors ab. Einige Parameter können je nach Ausgang nur gelesen werden.

#### *HINWEIS*

Für Informationen über die Parameter sehen Sie in der Betriebsanleitung des R-Serie V Sensors nach, der an den TempoLink® Sensorassistenten angeschlossen ist.

<span id="page-13-2"></span>Um Parameter zu ändern oder den Sensor auf Werkseinstellungen zurückzusetzen, müssen Sie den "Command Mode" starten. Im "Command Mode" gibt der Sensor keinen Positionswert aus. Wenn Sie die Schaltfläche "ENTER COMMAND MODE" klicken, öffnet sich ein neues Fenster. Geben Sie nach dem Lesen der Information das Wort COMMAND ein und bestätigen Sie dies durch Klicken der Schaltfläche OK [\(Abb. 3](#page-14-1)0).

<span id="page-14-0"></span>Nach dem Start des "Command Mode", ändert sich die Farbe der Verbindungsanzeige rechts oben von grün auf blau. Wenn Sie den Sensor auf Werkseinstellungen zurücksetzen möchten, klicken Sie auf die Schaltfläche "FACTORY RESET".

Nachdem Sie die Parameter angepasst oder den Sensor auf Werkseinstellungen zurückgesetzt haben, klicken Sie die Schaltfläche FXIT COMMAND MODE". Das Fenster Exit Command Mode" zum Beenden des "Command Mode" öffnet sich ([Abb. 31\)](#page-14-2). Klicken Sie die Schaltfläche "SAVE AND EXIT", um den "Command Mode" zu verlassen und die geänderten Parameter auf den Sensor zu übertragen. Wenn Sie die Schaltfläche "EXIT WITHOUT SAVING" klicken, werden die vorgenommenen Änderungen nicht an den Sensor übertragen und der "Command Mode" beendet. In beiden Fällen kehrt der Sensor in den normalen Betriebsmodus zurück und gibt den aktuellen Positionswert aus. Nach Beendigung des "Command Mode" ändert sich die Farbe der Verbindungsanzeige wieder auf grün.

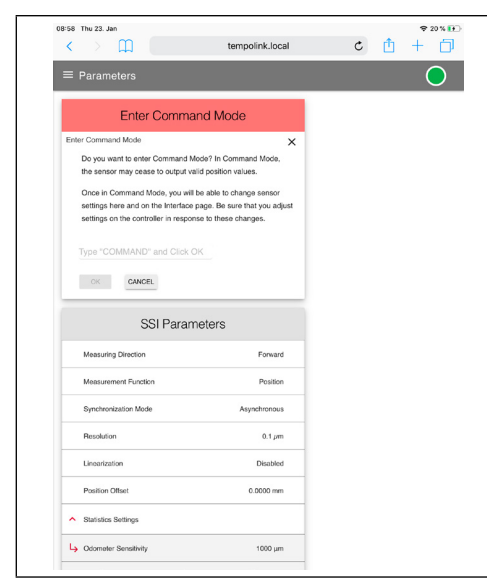

*Abb. 30: Starten des "Command Mode"*

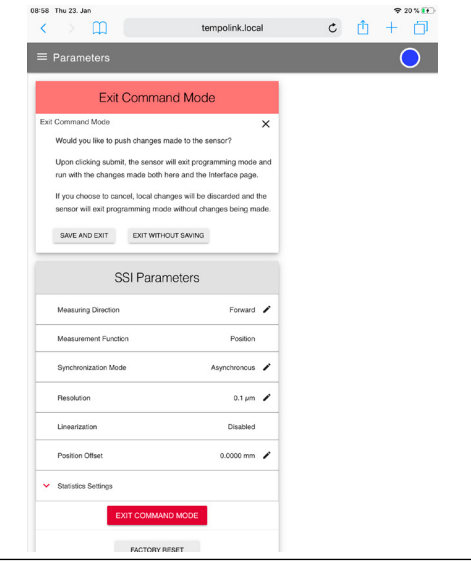

<span id="page-14-2"></span>Abb. 31: Beenden des "Command Mode"

#### *HINWEIS*

Starten Sie nicht den "Command Mode" und ändern Parametereinstellungen, während sich der Sensor im laufenden Betrieb befindet.

#### **9.5 Menüeintrag Interface**

Der Menüeintrag Interface enthält Informationen über die Einstellungen des Sensorausgangs. Die angezeigten Informationen hängen von dem Ausgang des Sensors ab. Einstellungen des Sensorausgangs können Sie im Command Mode anpassen. Siehe dazu Abschnitt [9.4 Menüeintrag](#page-13-4)  [Parameters](#page-13-4).

#### *HINWEIS*

<span id="page-14-1"></span>Starten Sie nicht den "Command Mode" und ändern Einstellungen, während sich der Sensor im laufenden Betrieb befindet.

<span id="page-15-0"></span>Betriebsanleitung

# **10. LEDs des TempoLink® Sensorassistenten**

Drei LEDs im Deckel des TempoLink® Sensorassistenten zeigen den aktuellen Status des Geräts an:

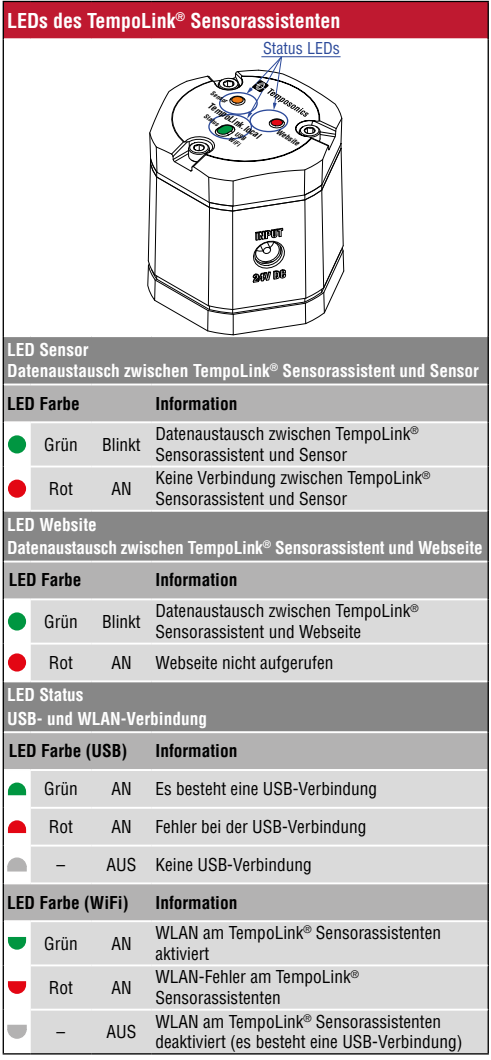

*Abb. 32: LEDs zur Anzeige des Verbindungsstatus*

## *HINWEIS*

Die Initialisierung der WLAN- und der USB-Verbindung benötigt einige Sekunden. Nach der Initialisierung leuchtet die entsprechende LED Status.

<span id="page-16-0"></span>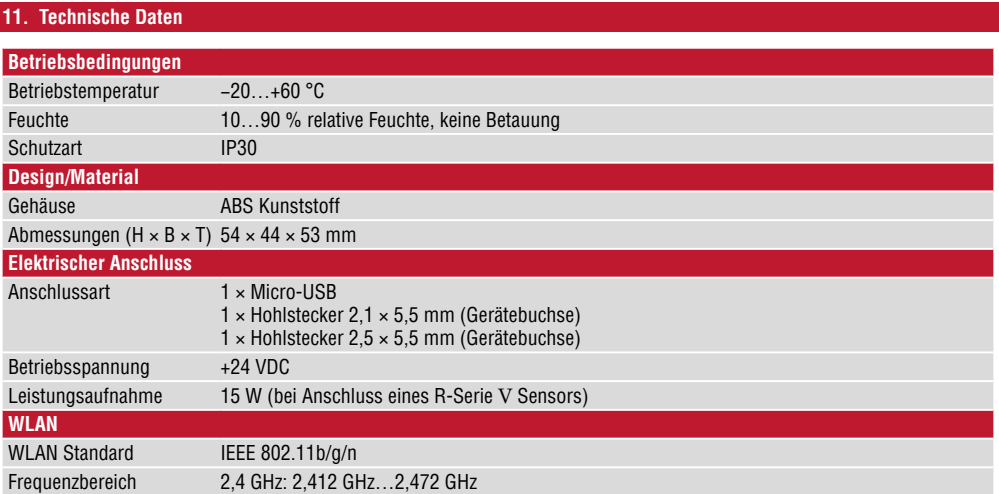

<span id="page-17-0"></span>Betriebsanleitung

# **12. Störungsbehebung**

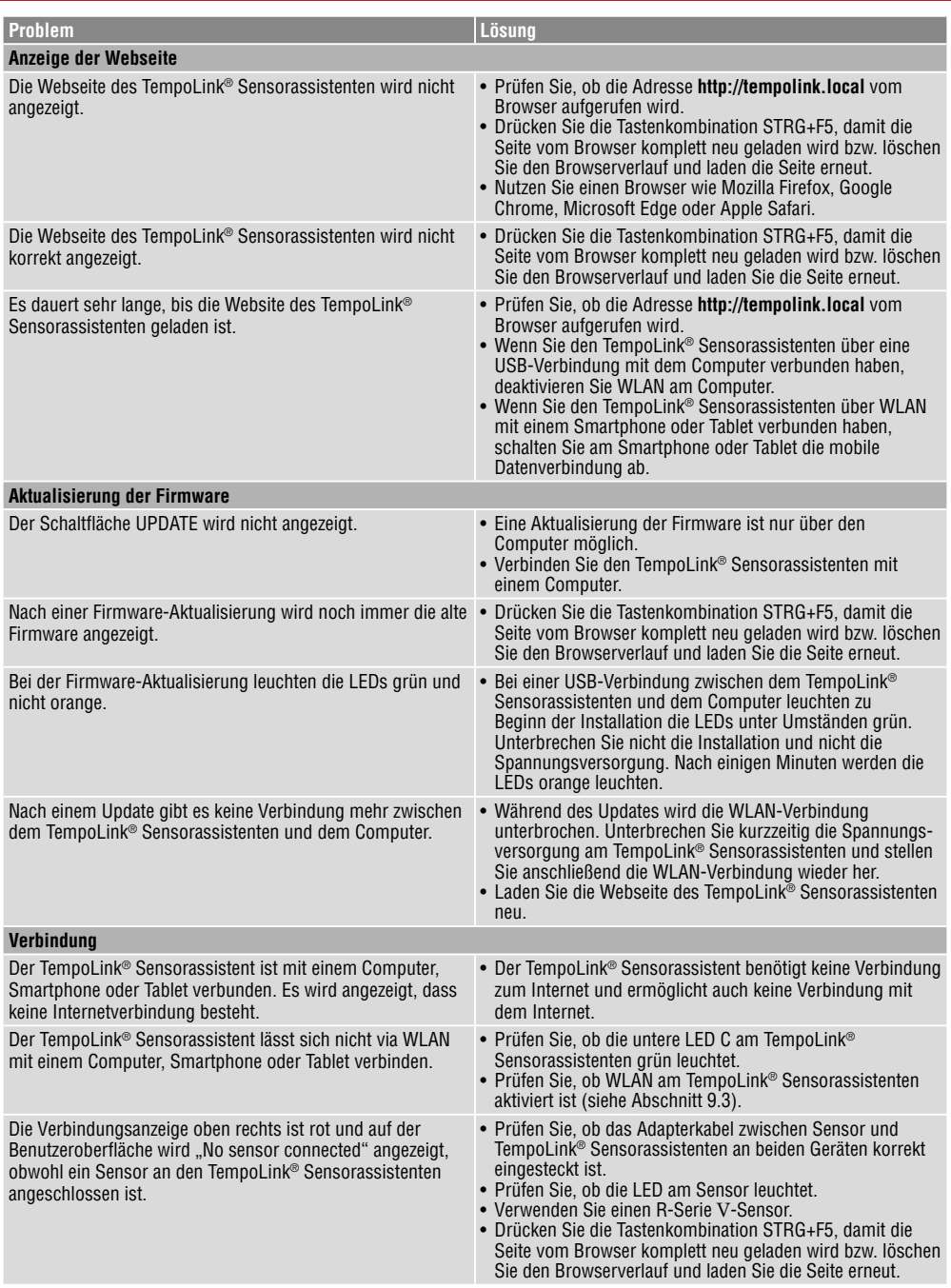

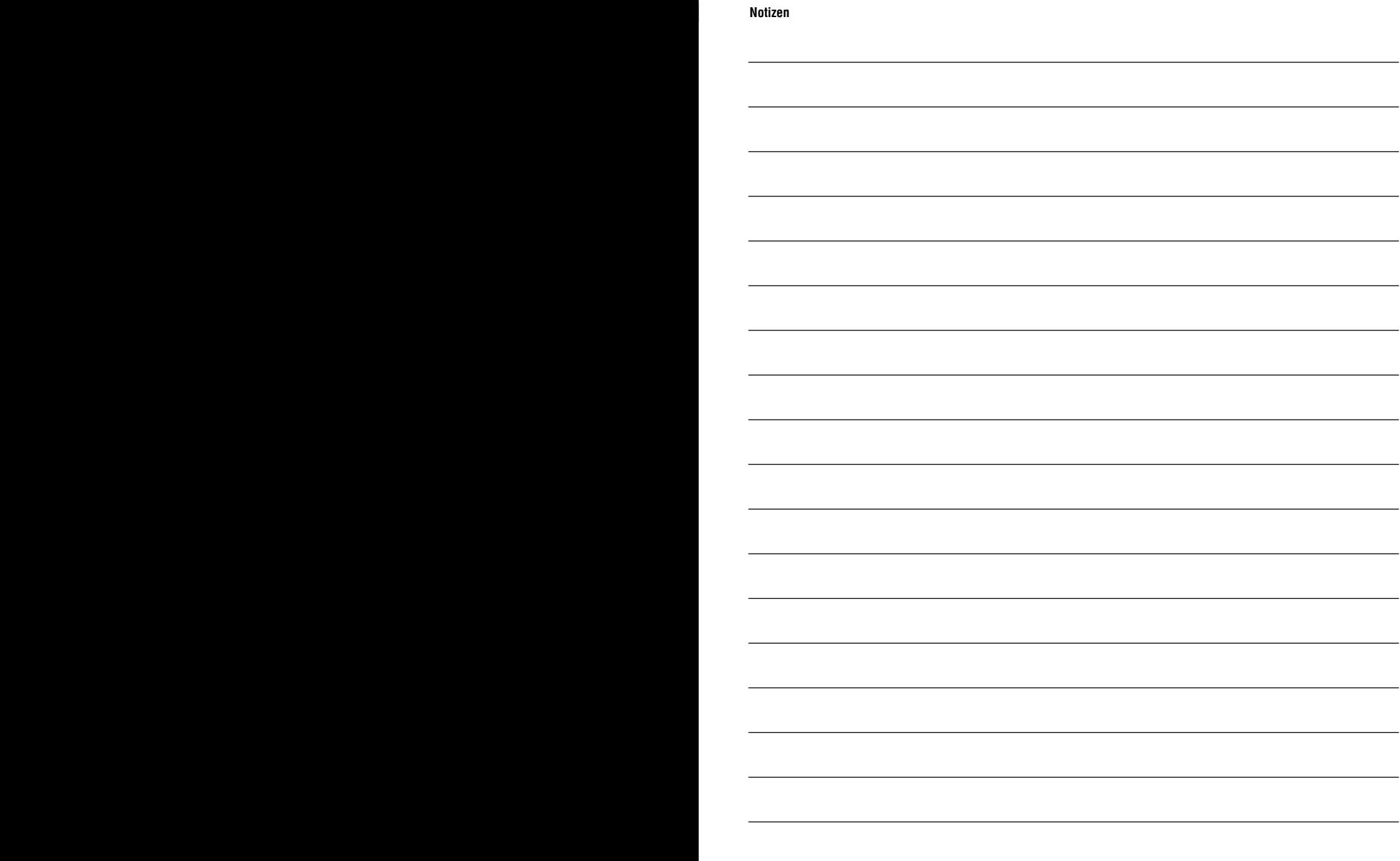

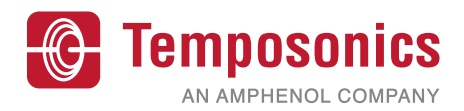

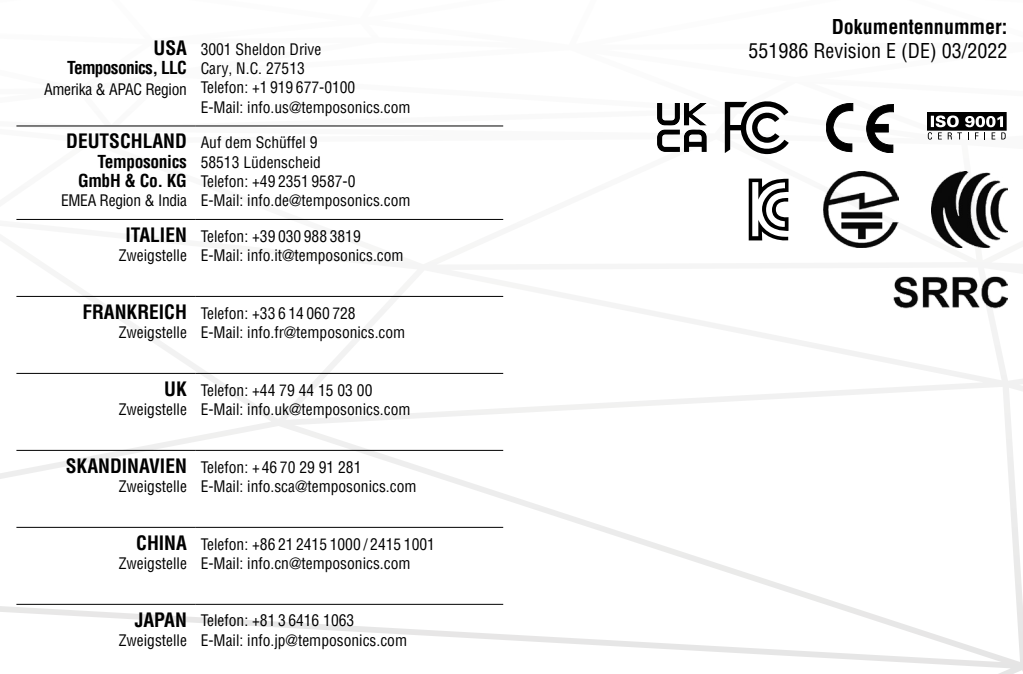

# **[temposonics.com](https://www.temposonics.com/)**

© 2022 Temposonics, LLC - alle Rechte vorbehalten. Temposonics, LLC und Temposonics GmbH & Co. KG sind Tochtergesellschaften der Amphenol Corporation. Mit Ausnahme von Marken Dritter, die in diesem Dokument genannt werden, können die verwendeten Firmennamen und Produktnamen eingetragene Marken oder nicht eingetragene Marken von Temposonics, LLC oder Temposonics GmbH & Co. KG sein. Detaillierte Informationen über die Markenrechte fi nden Sie unter **www.temposonics.com/de/markeneigentum**.